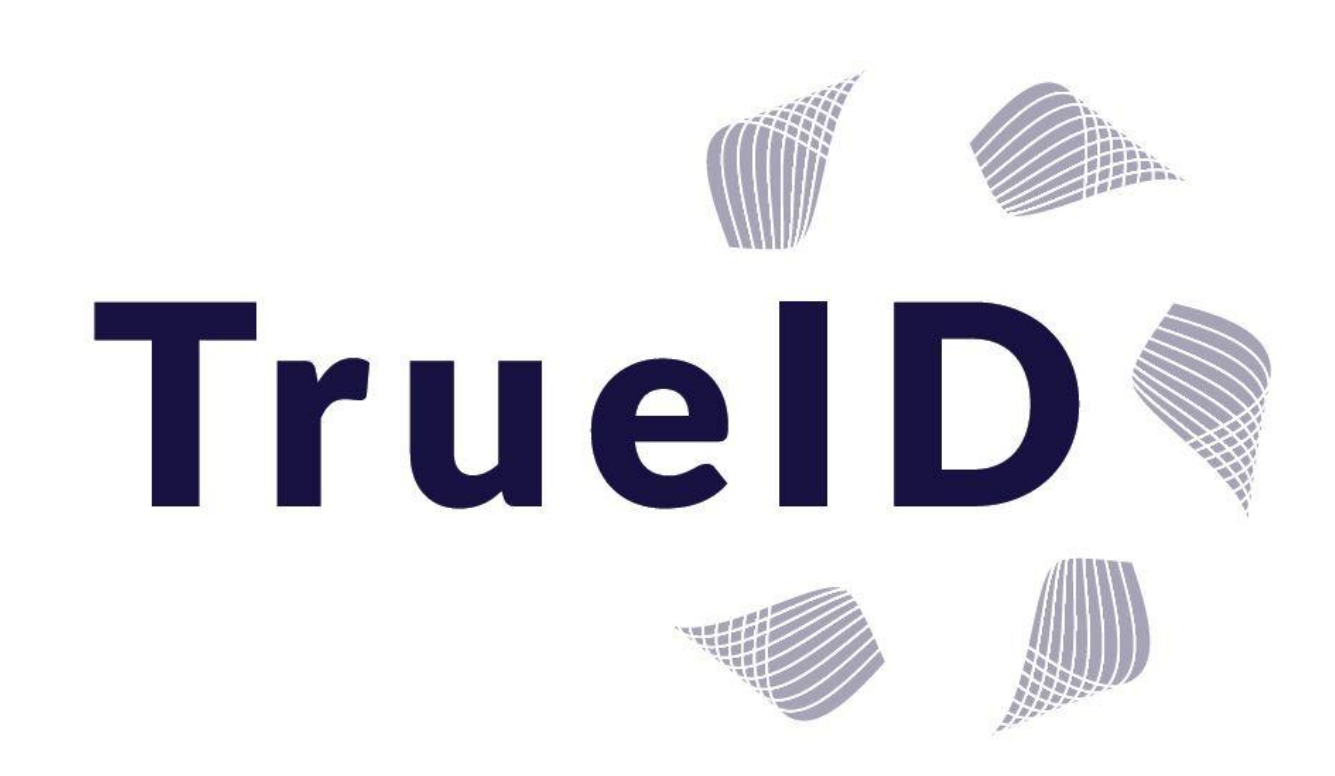

**VOI & VOA Software System**

# **Appointed Identity Agent User Guide**

**November 2016**

## TABLE OF CONTENTS

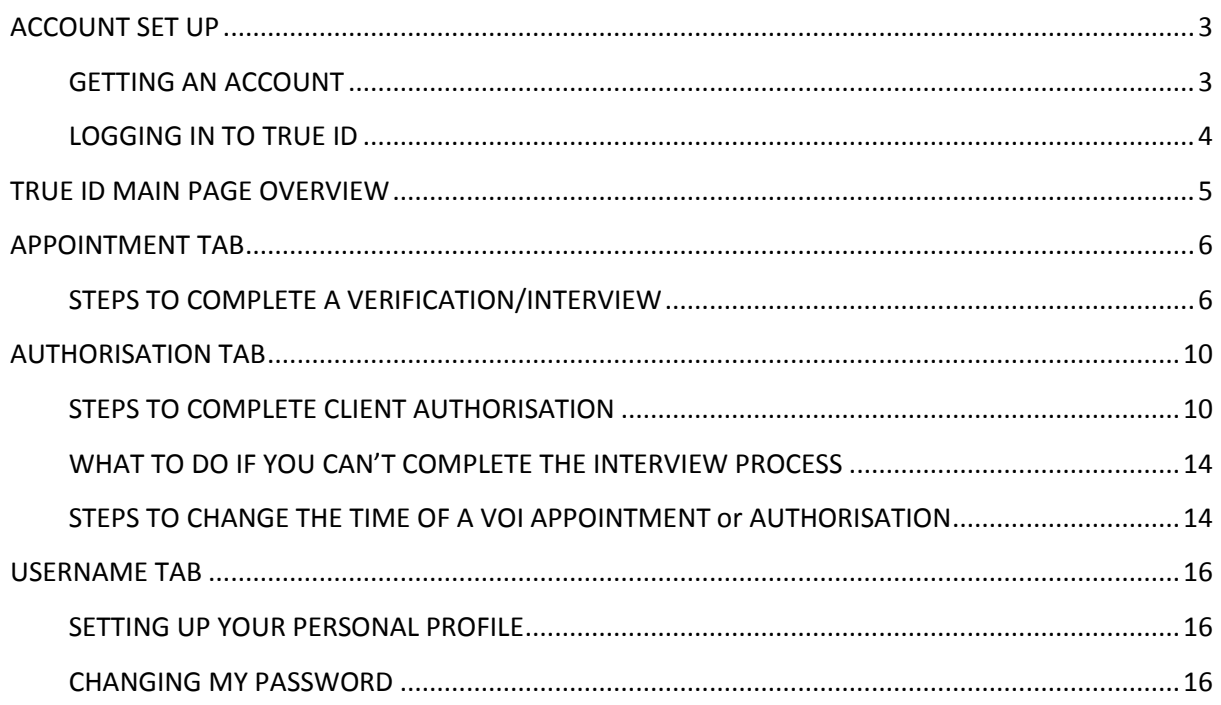

## ACCOUNT SET UP

#### GETTING AN ACCOUNT

<span id="page-2-1"></span><span id="page-2-0"></span>To obtain a TrueID identity agent account you need to be invited by a licensee or verifier.

You will receive an Account Invite by the licensee via email.

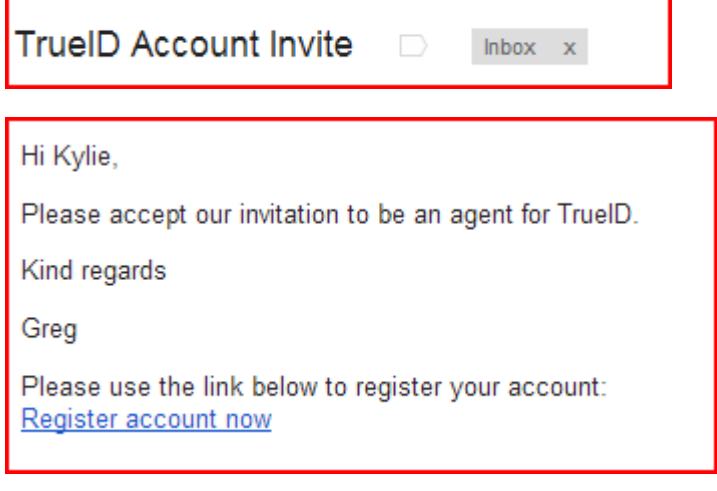

- 1) Click on the link
- 2) Complete username and password *TIP: Your username should be your name i.e. John Doe*
- 3) Click 'register now'
- 4) Once you have registered an email will be sent to the nominated licensee or verifier to authorise your account.
- 5) Once authorised you receive an email to state your TrueID Account has been approved and will prompt you to the **'home page'**.

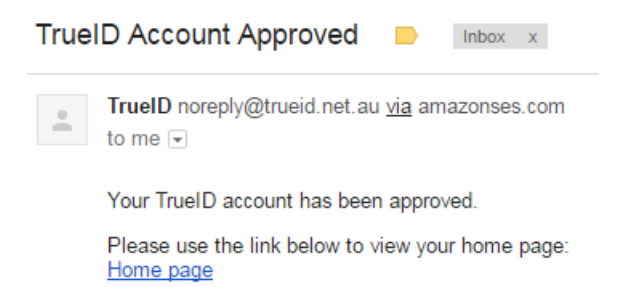

1) Your account is now registered and ready to login

### LOGGING IN TO TRUE ID

<span id="page-3-0"></span>To login to your TrueID account go to [https://secure.trueid.net.au](https://secure.trueid.net.au/)

Enter your username and password.

*TIP: There are 3 login opportunities and your account will be locked for 24hrs*

1) Enter your username and password.

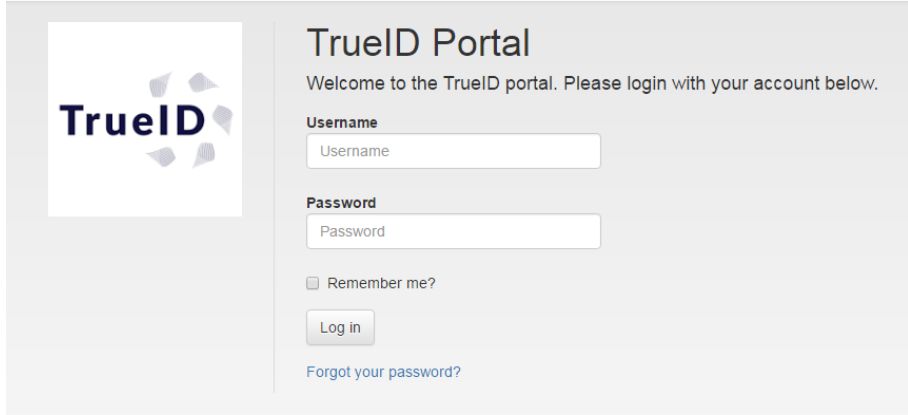

2) Suggest that after 2 attempts click the **"Forgot your password"** for a new one to be sent to your email

**TIP: On your first login you will need to complete a profile including your electronic signature (see page 16)**

## TRUE ID MAIN PAGE OVERVIEW

<span id="page-4-0"></span>Once you are logged in the following page will appear as the licensee. There are 3 main functions across the top; the following is a brief overview of functions that you have access to as an agent. The webpage will slightly vary to a tablet and a smart phone device as shown in the diagrams below.

#### **Computer View**

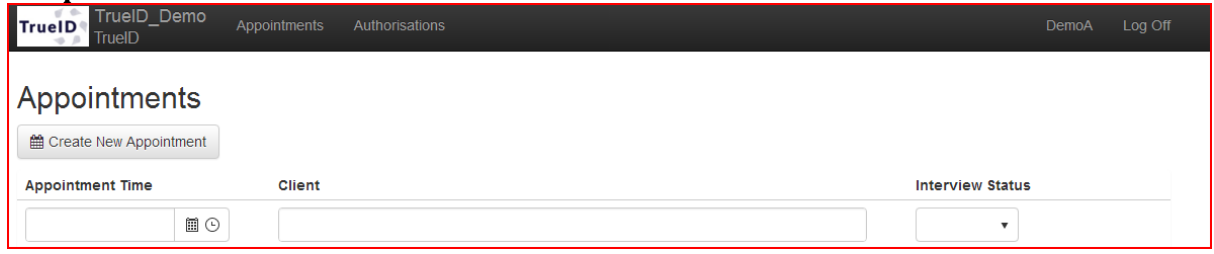

#### **1: Appointment**

The **Appointment** tab allows you to create a new verification appointment (VOI) and search interviews by date, client, and agent or interview status. See more in the user guide on the functions in the appointment tab.

#### **2: Authorisations**

The **Aurtorisation** tab allows you to create a new authorisation appointment (VOA)and search authorisations by date, client, and agent or interview status. See more in the user guide on the functions in the authroisations tab.

#### **3: Username/Company name**

The **user name** displays all your personal information, manages your password and stores your electronic signature, which is automatically uploaded onto the certificates. See more in the user guide on the functions in the username tab.

#### **4: Log Off**

Click here to log off the system – for security reasons it is recommended you log out of the system when complete.

## APPOINTMENT TAB

## STEPS TO COMPLETE A VERIFICATION/INTERVIEW

#### <span id="page-5-1"></span><span id="page-5-0"></span>**Create a new appointment**

- 1) Open up the appointments tab
- 2) Click on the **"Create New Appointment"**

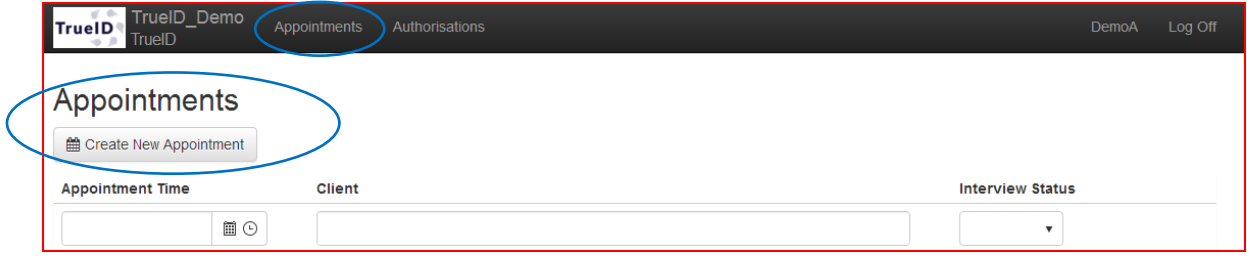

3) Complete the questions as prompted including appointment time, agent and the name of the interview click **"Create "**

## **Create Appointment**

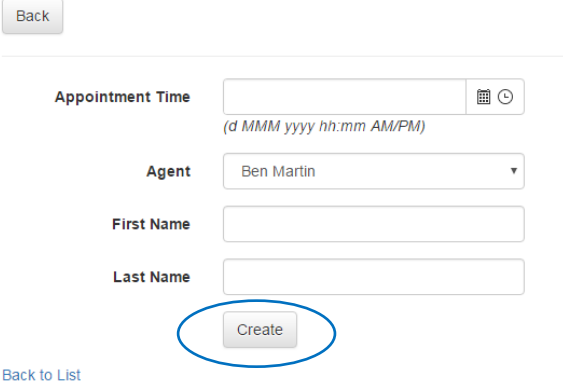

4) This will automatically add the client into the appointment list

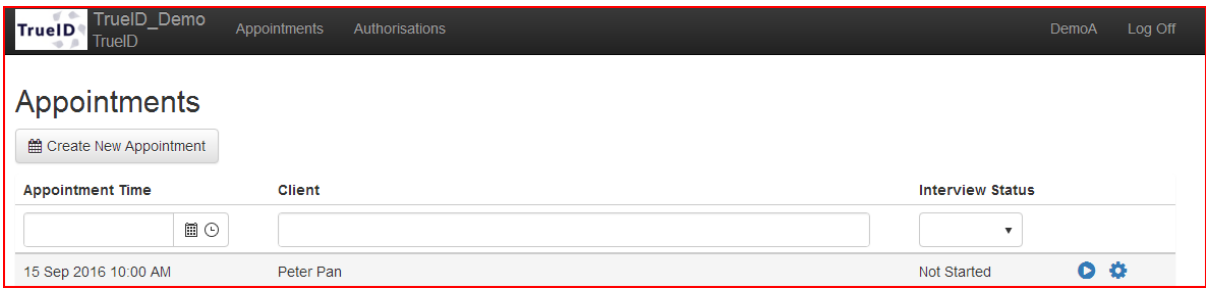

#### **Begin the verification – Interview Details Page**

Once you arrive at your appointment

- 1) Open the appointment tab
- 2) Search for the client by typing in the client search box.

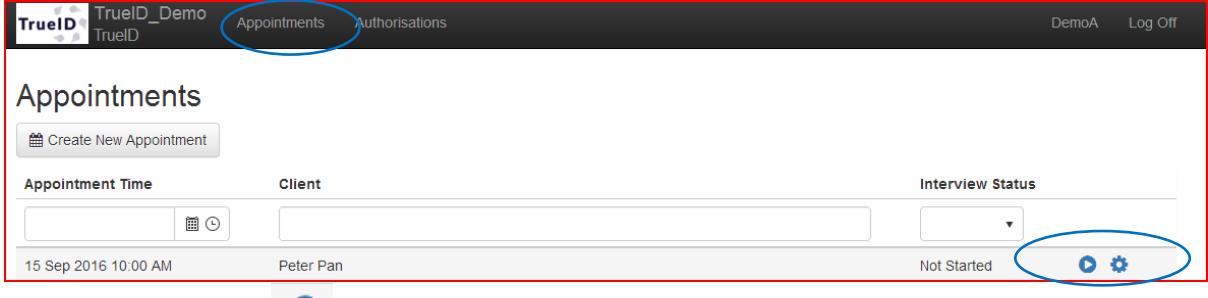

- 3) Click the play button  $\bullet$
- 4) The interview commences and the following page opens. There are 5 tabs requiring information – client details, location, documents, client acceptance and submit Note: each tab will change to green with a tick to indicate the section is complete.

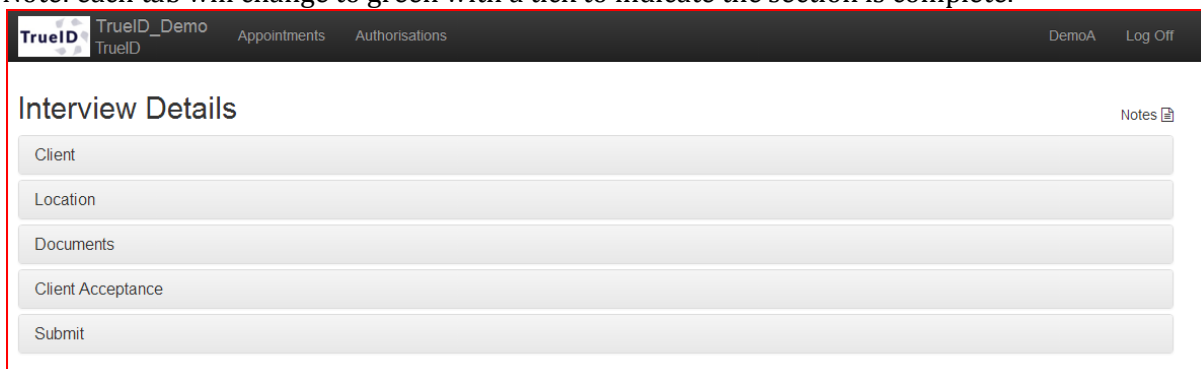

#### **Clients Details**

- 5) Complete the client details as prompted *TIP: if they are not part of an organisation leave blank*
- 6) Upload Client Image click either client, **"accept"** or **"decline"** photograph. If accept take photo -this is now the clients profile picture, if decline move on to next section.
- 7) Click "**Next"** when complete and the system will automatically move you to the next tab.

#### **Location – this is the location where the interview is taking place.**

8) Complete location where the interview is being held as prompted – click "**Next"**

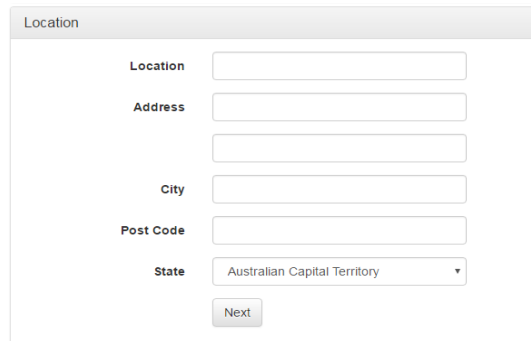

#### **Documents**

Each verification is required to meet the General Registrar categories.

9) Click on **"Add New Documents"**

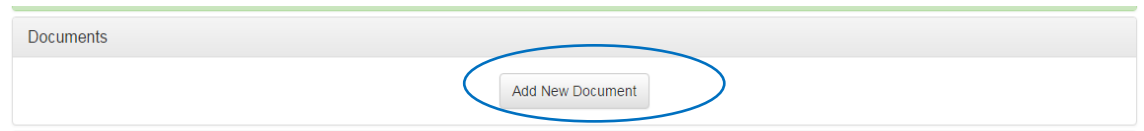

10) Chose the document type – click on the down arrow to chose what document you are verifying. and complete the details of that document as prompted and click **"Save**"

*TIP: always take the photo first*

*TIP: when entering date click on the Month/Year and it will scroll to change by years TIP: always press save*

*TIP: there is the ability to write notes at the appointment/interview – the button to click on is in the top right corner of the interview details form.* 

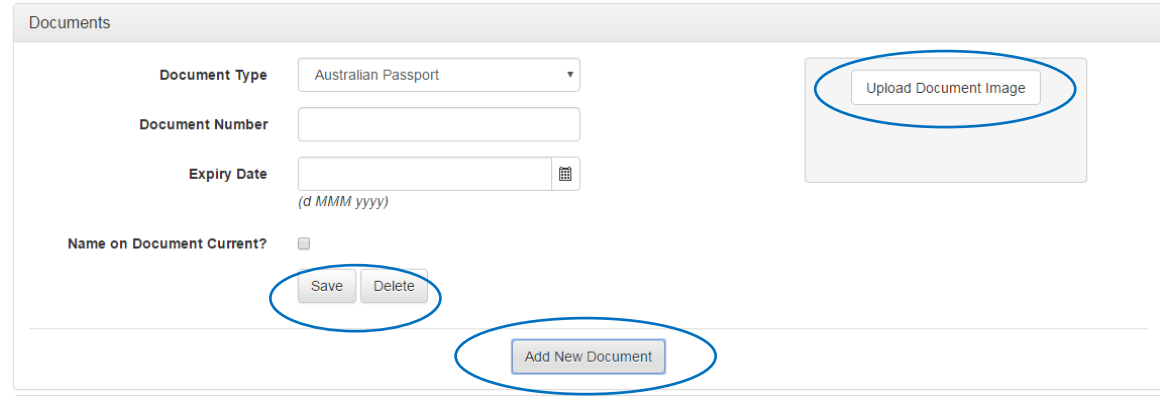

11)Once saved – click **"Add New Document"**

12)Keep adding documents to meet legislation. \*\*It is the verifiers discretion what documents to upload see appendix of categories of verification documents.

*Tip: If the tab has not changed to green then your documentation in incomplete*

13)Once all documents have been added click on the "**Client Acceptance"** tab.

#### **Client Acceptance**

Instruct the client to sign in the box and then click the **"Accept"**.

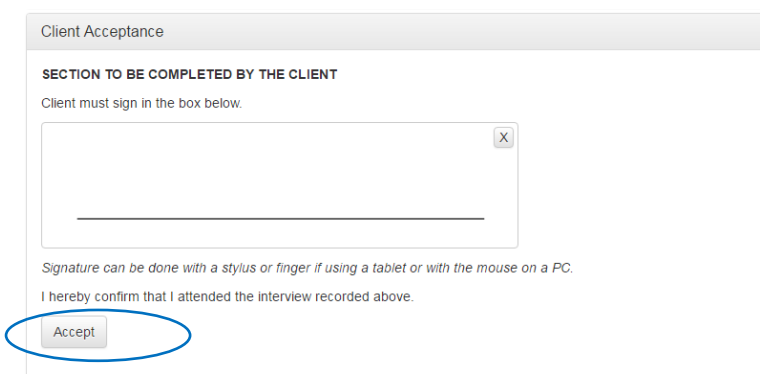

*TIP: The tabs turns green and a tick can be seen when completed correctly. Check this before moving to submit.*

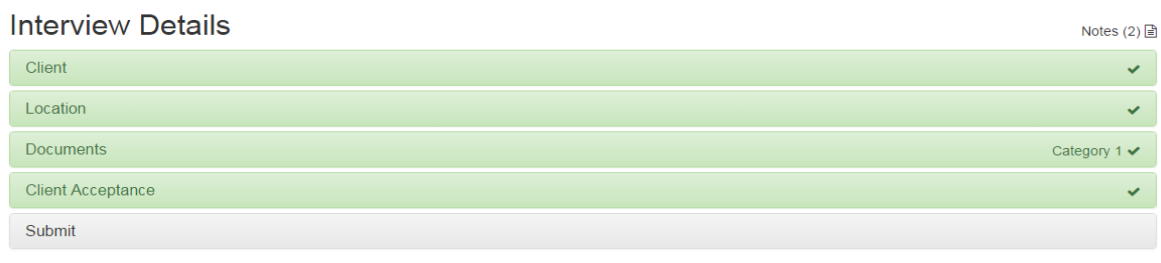

#### **Submit tab**

To finalise the verification of identity interview click on verification complete and submit the interview. See below if you cannot complete the certificate.

*N.B. once submitted for security reasons you cannot change the information and will be denied access to the data*

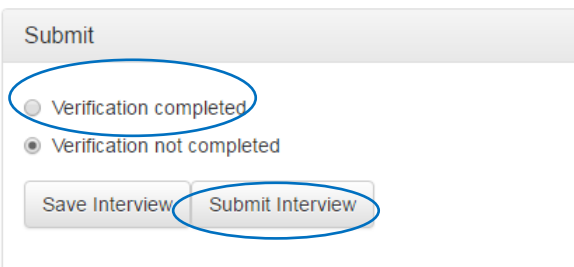

The following page will appear once you submit the interview giving you 3 options:

- 1) Download the certificate
- 2) Email certificate and it will send a copy of the certificate to your email address and the verifiers email.

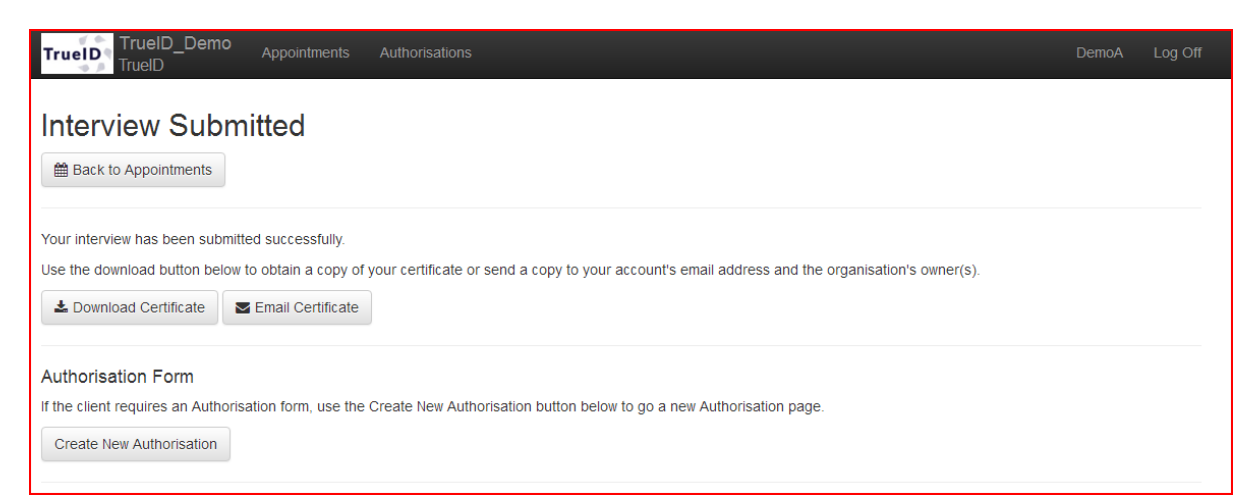

The VOI interview is now complete

## AUTHORISATION TAB

## STEPS TO COMPLETE CLIENT AUTHORISATION

#### <span id="page-9-1"></span><span id="page-9-0"></span>**Create a new client authorisation appointment**

There are 2 ways to do a client authorisation.

- 1) Once you submit the verification of identity forms the program will automatically prompt you to complete the client authorisation form if required.
- 2) Using the authorsation tab by setting up an appointment

#### **OPTION 1: Client authorisation – straight from VOI**

Once you complete the verification of identity interview the TrueID software will automatically prompt you to complete the client authorisation form if required.

1) Click on the **"New Authorisation"**

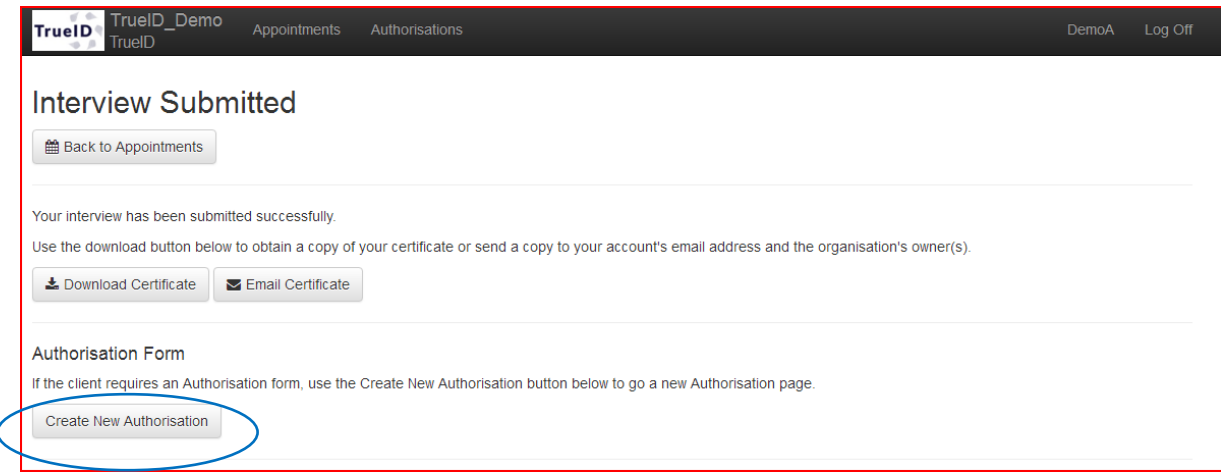

#### **OPTION 2: Client authorisation – using the authorisation tab**

- 1) Click on the **authorisation tab** and
- 2) Click **"create new authorisation"**

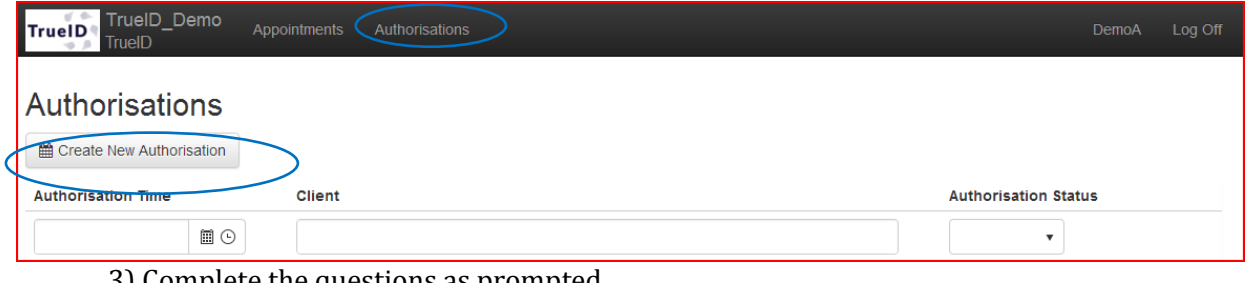

#### 3) Complete the questions as prompted

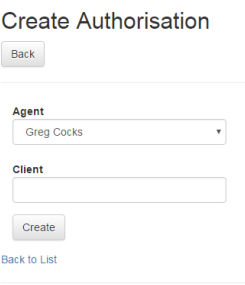

3) Click to open the Authorisation tab as the newly created appointment will be in the list

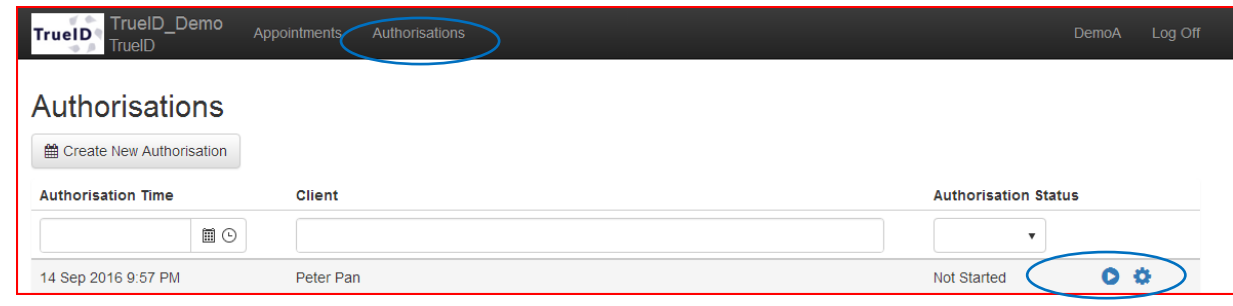

4) Click on the play button  $\bullet$  to begin the authorisation.

#### **Begin the Authorisation Certificate – Details Page**

There are 5 tabs to complete in this form for a certificate to be populated.

#### **Client Authorisation**

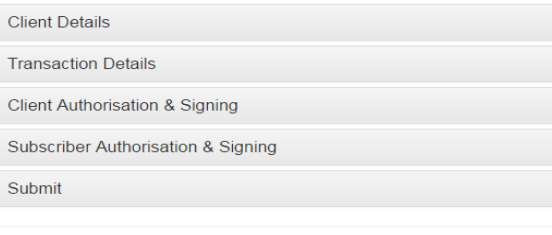

 $© 2016 - TrueID$ 

#### **Client details**

- 1) Complete client details as prompted.
- 2) If no ABN leave blank
- 3) Click **"Next"**

#### **Client Authorisation**

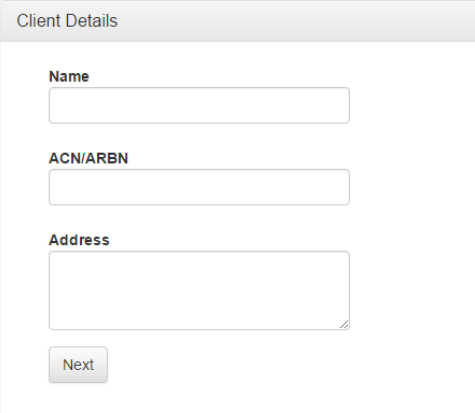

#### **Transaction Details**

- 4) Complete the transaction details as prompted
- 5) Click **"Next"**

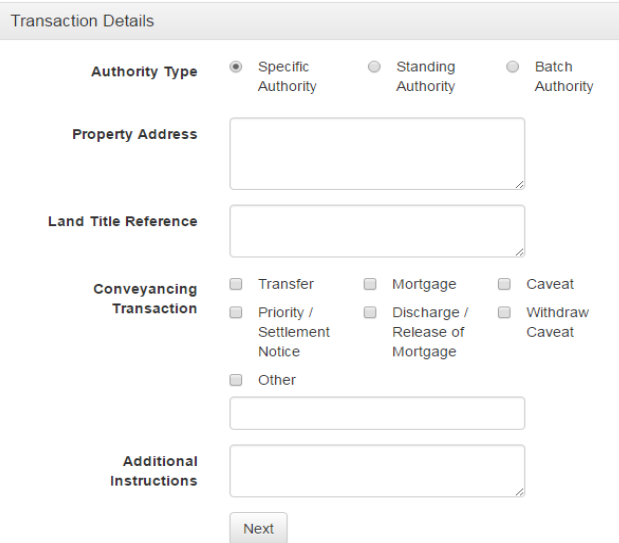

#### **Client Authorisation and Signing**

- 6) Have your client sign where indicated
- 7) Complete the date, name and capacity
- 8) Click **"Next"**

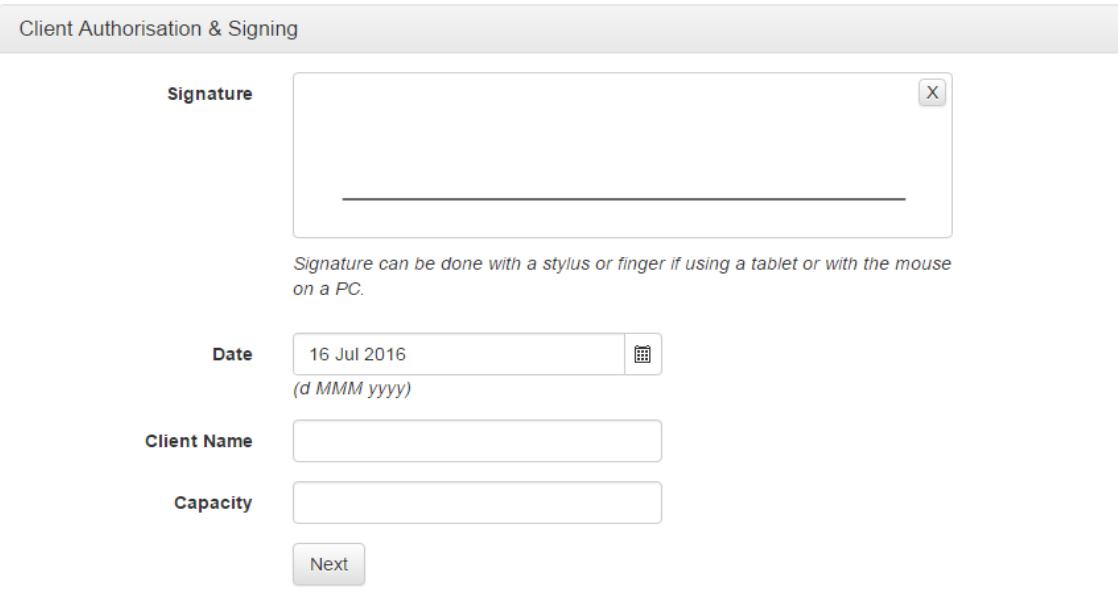

#### **Subscriber Authorisation and Signing**

This tab relates to the person who is conducting the interview – the verifier/ or the agent and the company they are representing.

- 9) Complete details as listed
- 10) Click "**Next"**

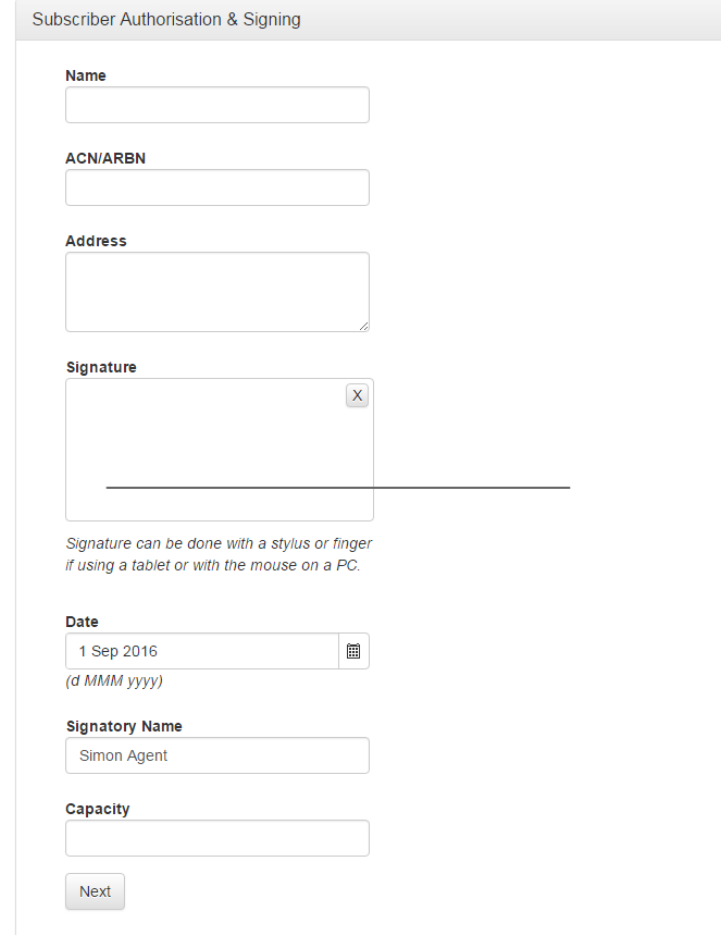

#### **Submit**

Check all the tabs are green and ticks appear at the far right

#### **Client Authorisation**

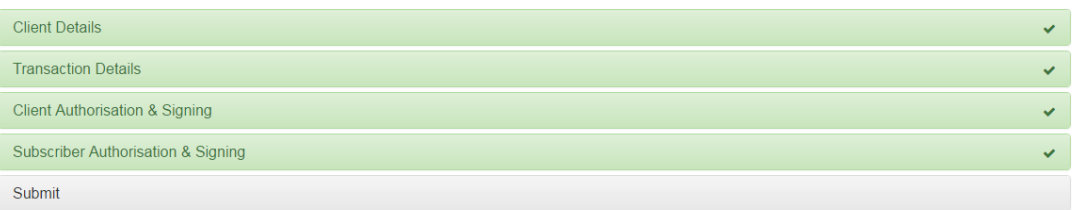

#### 11)Click **"Submit"** tab

*N.B. once submitted for security reasons you cannot change the information and will be denied access to the data*

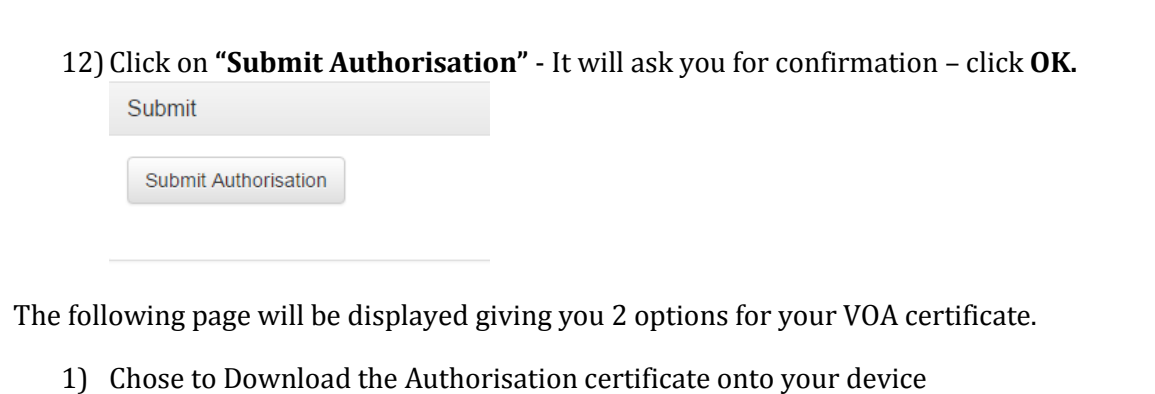

2) Email a copy of the Authorisation Certificate to your account's email address and the organisation's owner(s).

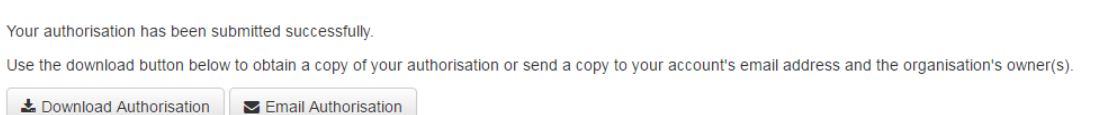

The VOA interview is now complete

WHAT TO DO IF YOU CAN'T COMPLETE THE INTERVIEW PROCESS

<span id="page-13-0"></span>If one of the sections isn't completed and there no green tick you can proceed and produce VOI & VOA certificates. However we recommend you enter **Notes** to provide an explanation to why the section was unable to be sufficiently completed. This evidence and recording may be vital should you be audited.

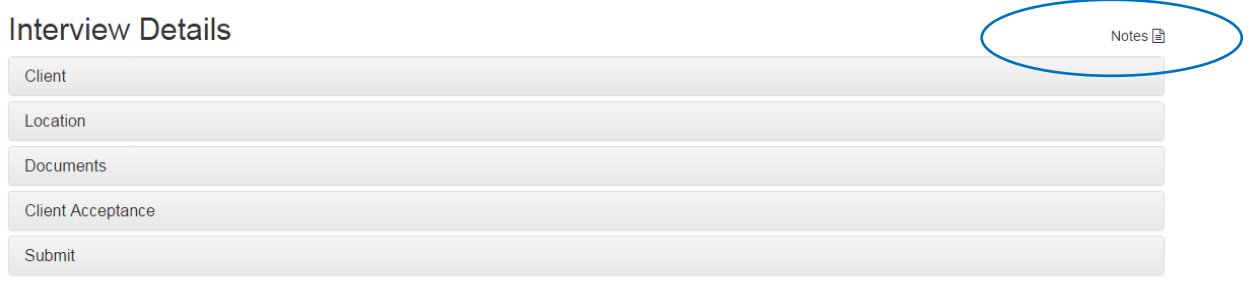

#### STEPS TO CHANGE THE TIME OF A VOI APPOINTMENT or AUTHORISATION

<span id="page-13-1"></span>You will need to change the appointment time to reflect the right time on the VOI and VOA Certificate. To do this,

#### 1) open the relevant tab i.e. appointment/authorisation

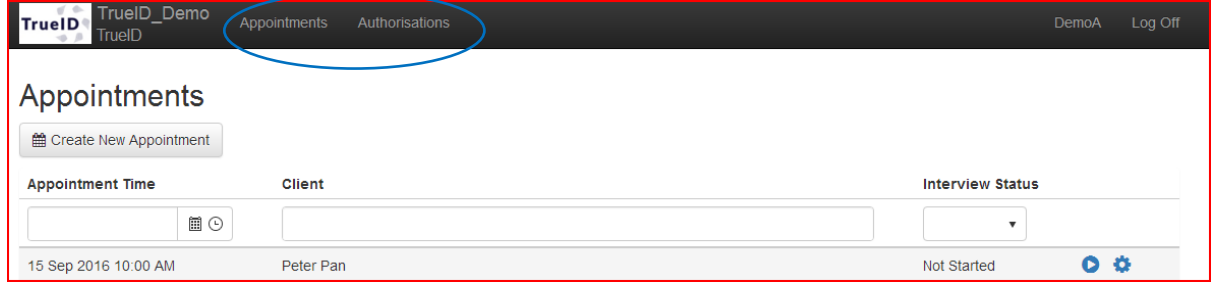

- 2) Search for the client by putting their name and press enter
- 3) Click on the  $\bullet$  icon

#### Appointments Create New Appointment **Appointment Time Interview Status** Client Agent  $\boxplus$ <br> $\odot$  $\mathbf{v}$ 20 Jul 2016 4:00 AM Test User4 Simon Agent In Progress  $\bullet$

4) The following page will open change the date and time of appointment and click **"Save"**

#### **Edit Appointment** Back View Interview Re-open Interview Conduct Authorisation **Interview Status** In Progress  $\blacksquare$ <br> $\odot$ **Appointment Time** 20 Jul 2016 4:00 AM (d MMM yyyy hh:mm AM/PM)  $\overline{\mathbf{v}}$ Greg Cocks Agent **First Name** Test **Last Name** User<sub>4</sub> Save

## USERNAME TAB

<span id="page-15-0"></span>The user name tab displays all your personal information, manages your password and stores your electronic signature.

<span id="page-15-1"></span>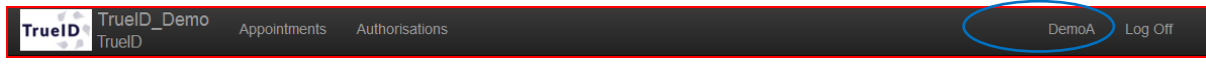

#### SETTING UP YOUR PERSONAL PROFILE

Click in the boxes to complete all the sections on this page as promoted and check that your signature loads as this signature will automatically appear on the certificates. As shown below and click "**Save".**

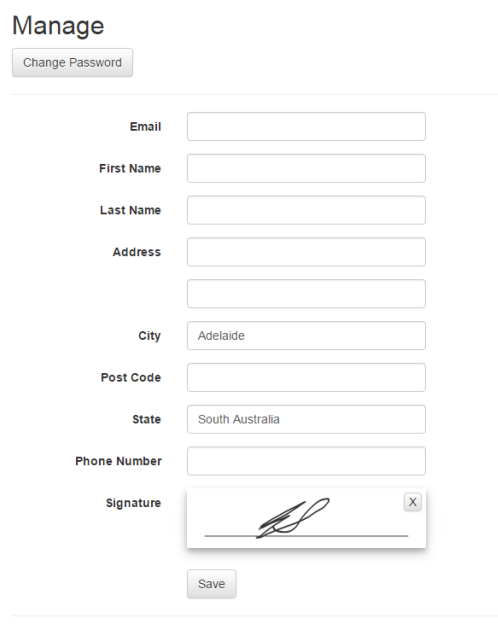

#### CHANGING MY PASSWORD

- <span id="page-15-2"></span>1) Open the username tab
- 2) Click **"change password"**
- 3) Complete as promoted *TIP: your password must be at least 6 characters long and must include 1 number and 1 uppercase letter*